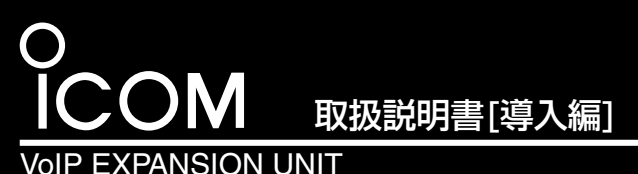

 このたびは、本製品をお買い上げいただきまして、まことに ありがとうございます。 本製品は、弊社製VoIP機器(VR-6030、AP-5100VoIPな

ど)で使用できるISDN回線数を拡張するためのユニットです。 本書では、接続方法と基本的な設定を説明しています。 また、別紙の「ご注意と保守について」と併せてお読みいた だき、本製品を安全に正しくご使用ください。

# ■別売品について

# [VE-IG1](https://www.exseli.com/details/3191/VE-IG1.html)

# ■付属品について

※表示しないときは、 CDの中身を開いて、 「Autorun.exe」をダ ブルクリックします。

**Volp EXPANSION UNIT VE-IG1** 取扱説明書 [活用編] **BR** Reader® インストール 終了 **ICOM** 

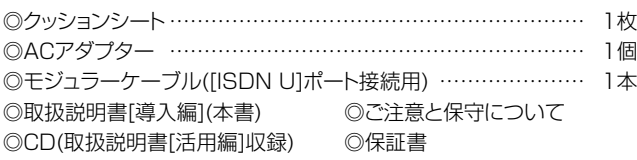

# ■付属のCDについて

取扱説明書[活用編](PDFファイル)などが収録されています。

パソコンのCDドライブ に挿入すると、右記のメ ニュー画面を自動的に表 示します。

本製品の基本的な設定の流れを説明します。 ▶設定するときは、紙面中に記載する[1]~[4](Step1.~Step8.)、

#### 取扱説明書[活用編]について

メニュー画面から〈取扱説明書[活用編]〉をクリックします。 本製品に設定できる詳細な機能について説明しています。 ※取扱説明書(PDFファイル)をご覧いただくには、Adobe®

Reader®が必要です。 お持ちでない場合は、本製品に付属のCDからインストールし

ていただくか、Adobe®ホームページからソフトウェアをダウン ロードしてください。

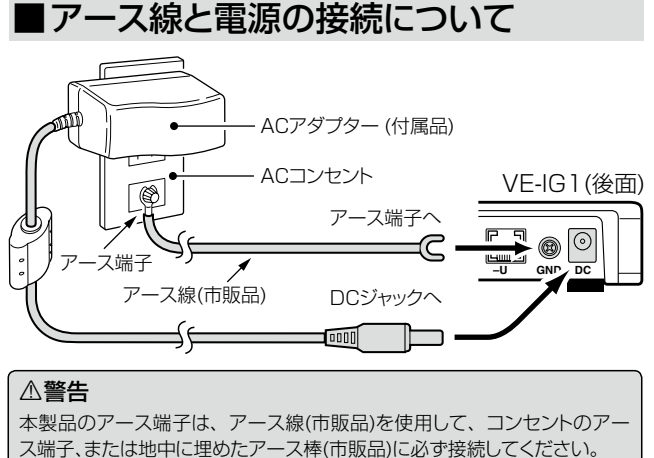

① [POWER]ランプ 電源の状態と本製品の動作モードを表示します。 点灯:本製品の電源が入っているとき 点滅:「設定初期化」モードで動作しているとき

## ② [B1]/[B2]ランプ

点滅:ISDN回線(64kbps)と接続されていないとき([B1]/[B2]ランプ同時点滅) 消灯:ISDN回線(64kbps)と接続された状態で、通話していないとき ※電話回線が使用されると、両方のランプで各回線の状態を表示します。 ※データ通信には対応していません。

#### 3) [LAN]ランプ

※落雷したときの電気的ショックの緩和、感電やノイズの回り込みを防 止できます。 ※絶対に、ガス管や水道管には接続しないでください。

- (5) 「TERM1スイッチ (出荷時の設定:ON(終端抵抗有り)) [ISDN S/T]ポートの終端抵抗を設定するとき使用します。
- ※本製品に内蔵のDSUを使用して、さらにほかのISDN機器を[ISDN S/T] ポートに接続するときは、このスイッチ(terminator)を「OFF(終端抵抗な し)」に設定します。

5、または6の順でご覧ください。

#### 【WWWブラウザについて】

ご使用になるWWWブラウザは、Microsoft Internet Explorer6.0以降 をご用意ください。

#### **⑥ [ISDN-U]スイッチ (出荷時の設定:NOR(非反転))** [ISDN U]ポートの極性を反転させるとき使用します。

本書では、Internet Explorer6.0を使用して説明しています。

#### 【不正アクセス防止のアドバイス】

本製品に設定するすべてのパスワードは、容易に推測されないものにして ください。

数字だけでなくアルファベット(大文字/小文字)や記号などを組み合わせた 長く複雑なものにし、さらに定期的にパスワードを変更すると有効です。

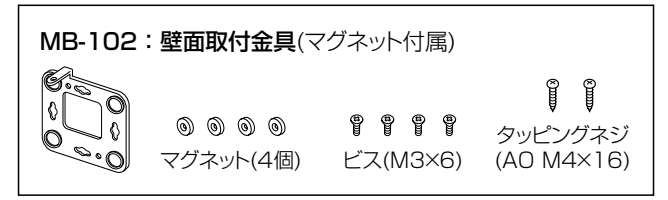

# ■ ご使用までの手順について

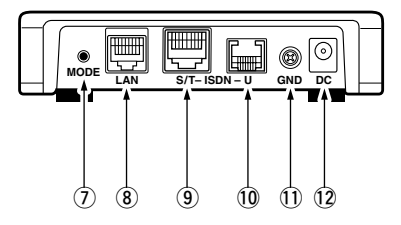

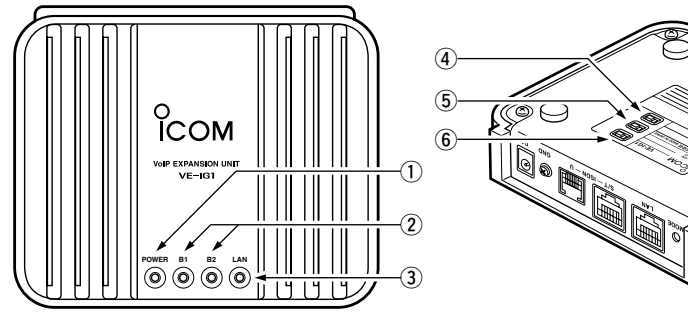

ISDN回線との接続および通信状態を表示します。 点灯:通話しているとき

有線LANの状態を表示します。

点灯:LANケーブルの接続が正常なとき 点滅:データを送受信しているとき 消灯:LANケーブルが未接続のとき

r [DSU]スイッチ (出荷時の設定:ON(内蔵のDSUを使用する)) 内蔵のDSUを、本製品から切りはなすとき使用します。

※市販のDSU、またはDSU内蔵のISDN機器を接続するときは、「OFF」に設 定します。

※市販のDSUやDSU内蔵のISDN機器を[ISDN S/T]ポートに接続する とき、または本製品に内蔵のDSUを使用して単独でISDN回線に接続 する([ISDN S/T]ポート未使用)ときは、このスイッチ(terminator)を 「ON(終端抵抗あり)」に設定します。

# ■ISDN回線との接続方法について

※ISDN回線接続時、[B1]/[B2]ランプが同時点滅となり、消灯しないときは、 このスイッチを「REV(反転)」に切り替えてください。

#### u〈MODE〉ボタン

「設定初期化」モードにするとき使用します。

※ペン先などを利用して押してください。

#### ⑧ [LAN]ポート

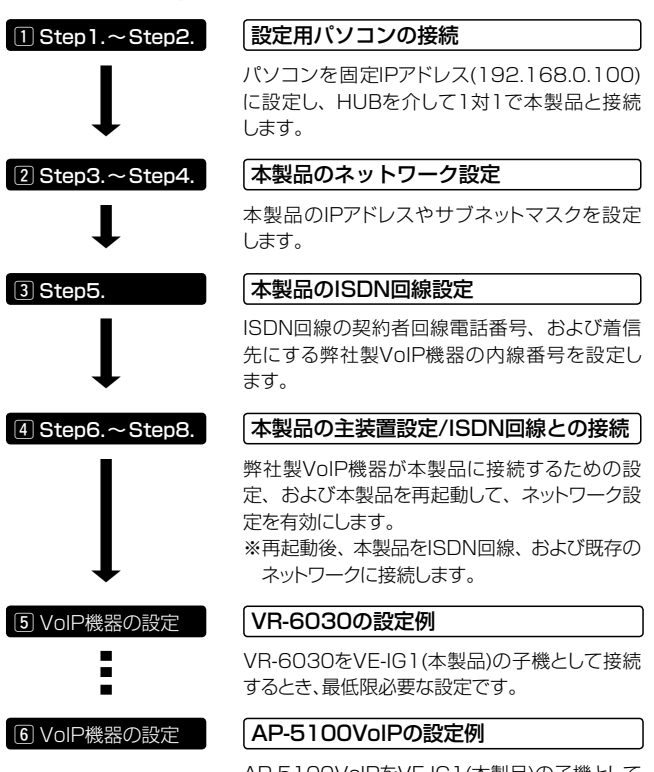

#### 弊社VoIP製品と通信できるネットワークに接続します。

※本製品の[LAN]ポートは、MDI(ストレート)/MDI-X(クロス)の自動判別機能 には対応していませんので、本製品を自動判別機能に対応しないネットワー ク機器と接続するときは、極性にご注意ください。

極性を間違えると、[LAN]ランプが点灯しません。

※100BASE-TX通信をするには、カテゴリー5以上のLANケーブルをご用意 ください。

カテゴリーの低いものを同じLAN上に混用すると、一番低いグレードに 合わせて全体のケーブル特性が低下するので、ご注意ください。

#### o [ISDN S/T]ポート

#### 内蔵のDSUを使用しない場合は、市販のDSUやDSU内蔵のISDN機 器を接続します。

#### 内蔵のDSUを使用する場合は、ほかのISDN機器を接続できます。

※ISDN専用ケーブル、または全ピンストレート結線されたLANケーブル(市販 品)をご使用ください。

#### 10 [ISDN U]ポート

#### ISDN回線、またはデジタル専用回線と接続します。

※内蔵のDSUを使用するときは、このポートを各回線に接続します。

(1) GND(アース)端子

#### アース線(市販品)を接続します。

#### !2DCジャック

#### 付属のACアダプターを接続します。

※本製品を再起動するときは、ACアダプターを接続しなおしてください。

ISDN回線のモジュラーコネクターと本製品の[ISDN U]ポート を本製品に付属のモジュラーケーブルで接続します。

※本製品に内蔵のDSUを使用しない場合は、[DSU]スイッチを 「OFF」に設定すると、内蔵のDSUが本製品から切りはなされます。

#### 本製品に内蔵のDSUを使用する場合

#### 市販のDSUを使用する場合

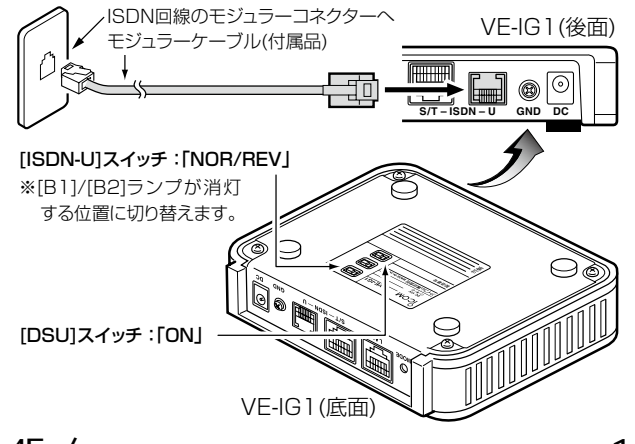

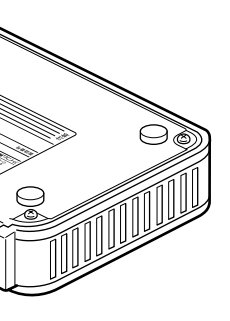

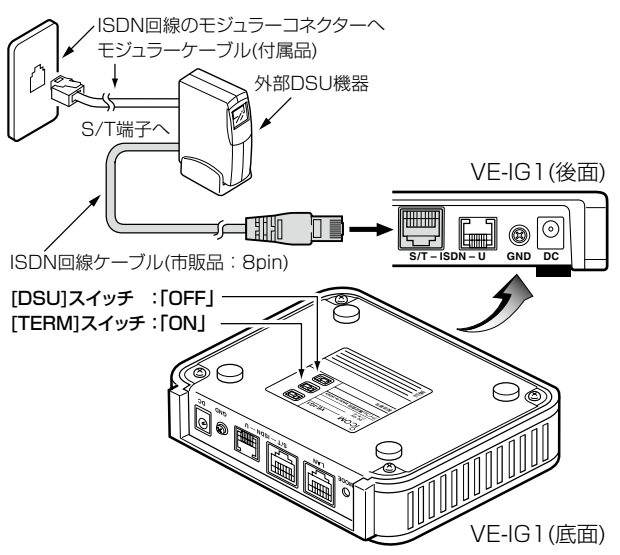

C1909977) 3-17-2 4F / The material state of the state of the state of the state of the state of the state of the state of the state of the state of the state of the state of the state of the state of the state of the state

AP-5100VoIPをVE-IG1(本製品)の子機として 接続するとき、最低限必要な設定です。

#### Microsoft、Windows、Windows Vistaは、米国Microsoft Corporationの米国およびその他の国における登録商標です。

# ■ 各部の名称と機能(上面部/底面部/後面部)

※VE-IG1のファームウェアは、Ver.2.11を使用して説明しています。 ※SR-53Vをご使用の場合は、AP-5100VoIPの設定例をご覧ください。 パソコンのIPアドレスを固定(例:192.168.0.100)します。 ※本製品側は、「192.168.0.1」(出荷時の設定)に設定されています。

#### Step2. パソコンを接続する

# アイコム株式会社 547ー0003 大阪市平野区加美南1ー1ー32

パソコンと本製品は、HUBを介して1対1で接続します。 ※HUBをご用意できない場合は、市販のクロス結線のLANケーブル、または

クロス変換アダプターを使用すると、パソコンと直接接続できます。 ※[B1]/[B2]のランプは、点滅を繰り返しています。

#### 1 設定用パソコンの接続(Step1.〜Step2.)

#### Step1. 接続するパソコンを設定する

※本製品の[内線番号](6)欄、または[グループ番号](6)欄で設定した番号 (☞Step7.)を設定します。

#### 【[契約者回線番号設定]項目各欄の説明】

#### [電話番号]

ISDN回線の契約者回線電話番号を市外局番から入力します。

#### [i・ナンバーポート番号]

ご契約のi・ナンバーサービスで通知された電話番号を[電話番号]欄に 設定したときは、「1」に設定します。

#### [発番号通知]

[電話番号]欄に設定した電話番号を相手側に通知する設定です。

#### [着信内線番号](❷)

※VE-IG1(☞Step4.~Step7.)と同じ内容(❶、 <sup>●</sup>~<sup>6</sup>)を設定します。 ※下記の[SIPサーバ接続設定]項目は、[SIPサーバ接続共通設定]項目で「接 続しない (Peer to Peer)」以外を選択すると、表示されます。 商用IP電話接続業者ごとに、各欄の名称が異なりますので、下表と対比し てご覧ください。

契約者回線番号に電話がかかってきたとき、本製品に接続された弊社 製VoIP機器に着信させるための内線番号を設定します。

※弊社製VoIP機器側に登録された電話機の内線番号と重複しない登録用だ けの番号を設定します。

#### [ISDN回線専用発信番号]

※本製品のIPアドレス(●)は、弊社製VoIP機器側の[SIPサーバアドレス] (q)欄にも設定します。

設定したプレフィクスを付けて発信すると、一般加入電話回線の電話 番号で発信します

本製品をAP-5100VoIPでご使用の場合、最低限必要な設定です。 Web設定画面から、「外線設定」メニュー→「サーバ接続設定」の順に クリックして、下記の[SIPサーバ接続設定]項目(1、8~6)を設定し ます。

Step6. 内線ドメイン/パスワードの設定 Web設定画面から、「電話設定」メニュー→「主装置設定」の順にク

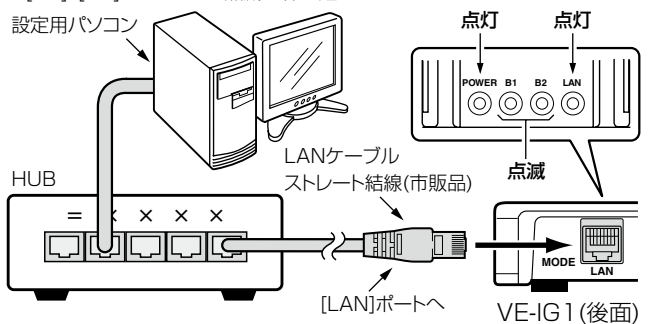

#### Step3. Web設定画面を呼び出す

パソコンのWWWブラウザから、[http://192.168.0.1/](出荷時 の場合)を入力して、[Enter]キーを押します。

※弊社製VoIP機器側の[IP電話番号](6)欄と[ユーザID](6)欄に同じ番号を 設定します。

#### [グループ番号](◎)→必要に応じて設定してください。

※Web設定画面の各設定項目の説明は、付属のCDに収録された取扱説明書 [活用編]をご覧ください。

#### Step4. ネットワーク設定をする

Web設定画面から、「ネットワーク設定」メニューをクリックして、 下記の[本体名称/IPアドレス設定]項目を設定します。

※ほかの機器の固定IPアドレスやDHCPサーバから自動で割り当てられて いるIPアドレスと重複しないようにご注意ください。

#### 本製品をVR-6030でご使用の場合、最低限必要な設定です。 Web設定画面から、「外線設定」メニューをクリックして、下記の[SIP サーバ接続設定1項目(❶、❸~❺)を設定します。

※デフォルトゲートウェイには、本製品を接続するネットワークに設定され ているルータなどのIPアドレスを入力してください。

#### 2 本製品のネットワーク設定(Step3.〜Step4.)

#### Step5. 契約者回線電話番号と着信内線番号の設定

Web設定画面から、「電話設定」メニューをクリックして、下記の[契 約者回線番号設定]項目を設定します。

※下記の例は、最低限必要な設定です。

#### ISDN回線設定

### 3 本製品のISDN回線設定(Step5.)

(☞右上の紙面につづく)

#### 【[主装置接続設定]項目各欄の説明】

#### [内線ドメイン](6)

弊社製VoIP機器(VR-6030、AP-5100VoIPなど)が本製品との接 続に使用するドメイン名を任意の半角英数字で入力します。 ※弊社製VoIP機器側の[SIPサービスドメイン](●)欄にも同じ内容を設定 します。

#### $[J\mathcal{K}\mathcal{I}\mathcal{I}-\mathcal{K}](\mathbf{0})$

弊社製VoIP機器が本製品との接続に使用するパスワードを任意の半 角英数字で入力します。

※弊社製VoIP機器側の[パスワード](4)欄にも同じ内容を設定します。

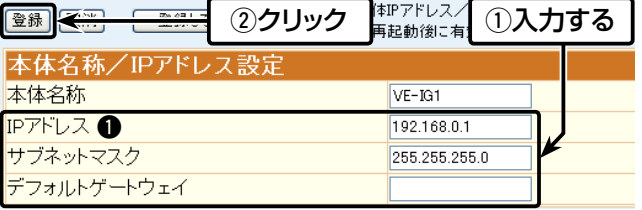

#### Step7. 主装置名称/内線番号の設定

同じWeb設定画面上から、[内線設定]項目を設定します。 ※下記の例は、最低限必要な設定です。

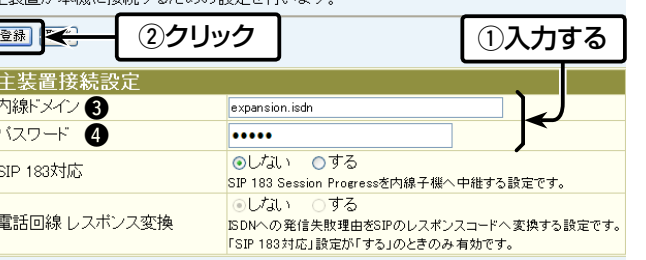

リックします。

下記の「主装置設定」画面を表示します。

※下記の例は、最低限必要な設定です。

#### 主装置設定<br>主装置が本機に接 ▲<br>「接結するための設定を行います

#### 4 本製品の主装置設定(Step6.〜Step8.)

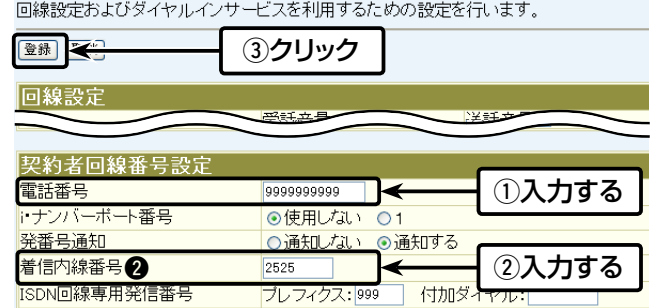

★IPアドレスは、弊社製VoIP機器に登録されるまで表示されません。 (☞右上の紙面につづく)

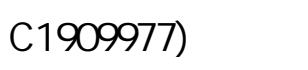

### 3 本製品のISDN回線設定(Step5.)つづき インディング インストン 国本製品の主装置設定(Step6.〜Step8.)つづき 6 AP-5100VoIPの設定例

### 【[内線設定]項目各欄の説明】

#### [主装置名称]

必要に応じて、本製品の子機として接続する弊社製VoIP機器(VR-6030、AP-5100VoIPなど)の名称を任意に設定します。

#### $[$ 内線番号 $]$  $($ ① $)$

弊社製VoIP機器自身に割り当てる内線番号の設定です。 ※弊社製VoIP機器側に登録された電話機の内線番号と重複しない登録用だ けの番号を設定します。

複数の弊社製VoIP機器(最大20件)を本製品に登録している場合、一 斉着信の対象となるVoIP機器に同じ番号を設定します。

※グループ番号は、ISDN回線の契約者回線電話番号に対する[着信内線番 号](2)(☞Step5.)、またはダイヤルイン番号を本製品に登録した場合の 着信内線番号として設定できます。

#### [発信設定]

ß 審 **IC** <sub>SI</sub>

 $\vert$   $\vert$ 

登

本製品に接続するISDN回線から発信される電話番号を選択します。 ※電話番号は、ISDN回線の契約者回線電話番号、または本製品に登録のダ イヤルイン番号から選択できます。

#### Step8. 本製品のネットワーク設定を有効にする

#### 下記の操作をして、本製品を既存のネットワークに接続します。

※再起動後は、本製品の電源を切ってから、本製品の[LAN]ポートを弊社製 VoIP機器と通信できるネットワークと接続します。 また、本書を参考にISDN回線と本製品を接続します。

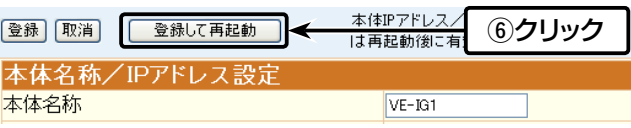

### 5 VR-6030の設定例

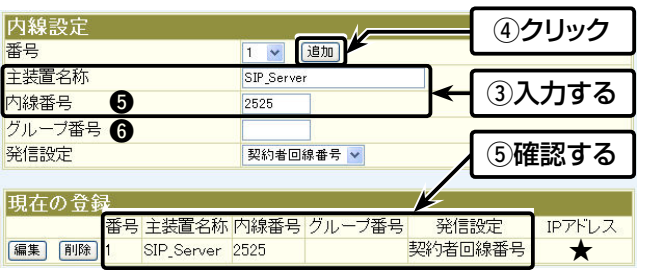

※VE-IG1(☞Step4.~Step7.)と同じ内容(q、e~t)を設定します。

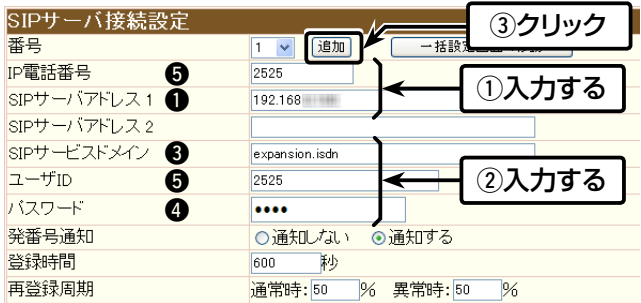

#### 「接続失敗」と[接続状況]欄に表示されるときは、VE-IG1とVR-6030の設定を確認してください。

※〈編集〉をクリックすると、設定内容を編集できます。

本 書 の 設 定 例 の ように、 弊 社 製VoIP機 器(VR-6030、AP-5100VoIPなど)側の[SIPサーバー接続設定]項目において、[置換 ダイヤル]を設定された場合は、VE-IG1側の[ISDN回線専用番号]欄 にある[プレフィックス]にも同じ番号(例:999)を設定してください。 正しく設定しない場合は、番号非通知(184付加)での発信に失敗する ことがあります。

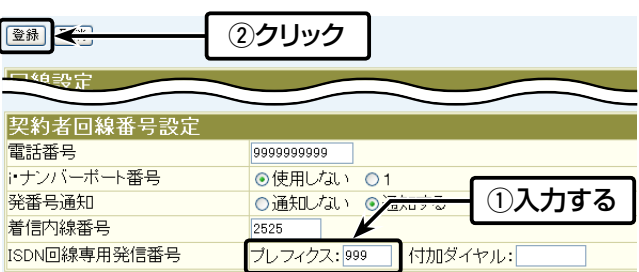

#### 「動作について】本書に記載の設定例で発信した場合

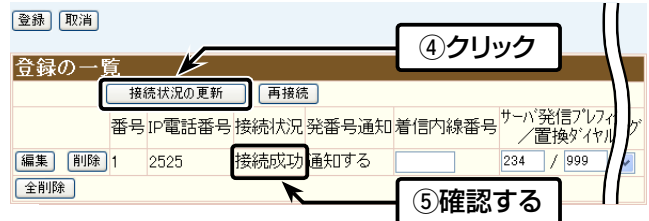

# 【ご参考に】置換ダイヤルの設定について

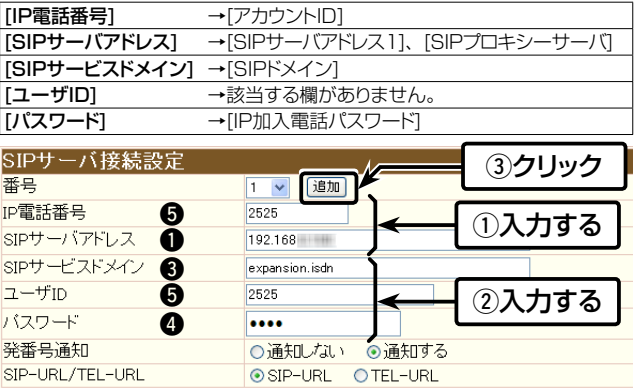

 ◎VE-IG1(ISDN回線の契約者回線電話番号)を選択するための特番 「234」(弊社製VoIP機器の発信プレフィクス) ◎非通知発信特番「184」 ◎相手先の電話番号(例:12345678)

「234」+「184」+「12345678」を電話機からダイヤルすると、弊社製 VoIP機器からVE-IG1に対しての選択特番「234」が「999」に置換され、 「999」+「184」+「12345678」が発信されます。

VE-IG1からISDN回線に対して[プレフィクス](例:999)が除かれ、「184」+ 「12345678」が、VE-IG1に接続したISDN回線(契約者回線電話番号)か ら発信されます。

高品質がテーマです。

# لمبين المسلم المسلم المسلم المسلم المسلم المسلم المسلم المسلم المسلم المسلم المسلم المسلم المسلم المسلم المسلم<br>1- 9- 5 URL : https : //www.exseli.com/

#### 「接続失敗」と[接続状況]欄に表示されるときは、VE-IG1とAP-5100VoIPの設定を確認してください。

※〈編集〉をクリックすると、設定内容を編集できます。

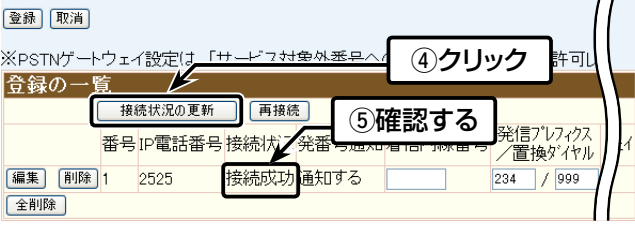